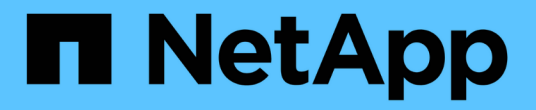

## 儀表板小工具中的運算式 OnCommand Insight

NetApp April 01, 2024

This PDF was generated from https://docs.netapp.com/zh-tw/oncommand-insight/howto/expressionsexample-read-iops-percentage.html on April 01, 2024. Always check docs.netapp.com for the latest.

目錄

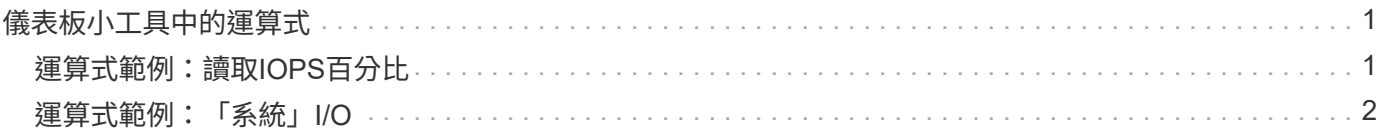

# <span id="page-2-0"></span>儀表板小工具中的運算式

時間序列小工具中的運算式可讓您根據所選的度量來顯示資料。

在儀表板中、任何時間序列Widget(折線、不規則曲線、區域、堆疊區域)都可讓您從所選的度量建立運算 式、並在單一圖表中顯示這些運算式的結果。下列範例使用運算式來解決特定問題。在第一個範例中、我們要將 環境中所有儲存資產的讀取IOPS顯示為總IOPS的百分比。第二個範例讓我們清楚掌握環境中發生的「系統」 或「負荷」IOPS、這些IOPS並非來自讀取或寫入資料。

### <span id="page-2-1"></span>運算式範例:讀取**IOPS**百分比

使用運算式、您可以使用替代方法來檢視度量、例如總計的百分比。

關於這項工作

在此範例中、我們要將讀取IOPS顯示為總IOPS的百分比。您可以將此視為下列公式:

• 讀取百分比= (讀取IOPS /總IOPS) x 100

此資料可顯示在儀表板的折線圖中。若要這麼做、請依照下列步驟進行:

#### 步驟

- 1. 建立新的儀表板、或在\*編輯模式\*中開啟現有的儀表板。
- 2. 將小工具新增至儀表板。選擇\*區域圖\*。

小工具會以編輯模式開啟。根據預設、會顯示\* Storage 資產的 IOPS -總計\*查詢。如有需要、請選擇不同的 資產類型。

3. 按一下\*「轉換成運算式\*」按鈕。

目前的查詢會轉換成運算式模式。請注意、您無法在「運算式」模式中變更資產類型。請注意、當您處於「 運算式」模式時、按鈕會變更為\*恢復查詢\*。如果您想隨時切換回查詢模式、請按一下此選項。請注意、切 換模式會將欄位重設為預設值。

目前、請保持\*運算式\*模式。

4. 「\* IOPS -總計\*」指標現在位於字母變數欄位「a」中。在「'b'」變數欄位中、按一下\* Select 、然後選擇 IOPS - read\*。

您可以在變數欄位後面按一下「**+**」按鈕、總共新增五個字母變數以供運算式使用。在我們的讀取百分比範 例中、我們只需要IOPS總計(「a」)和IOPS讀取(「b」)。

- 5. 在\*運算式\*欄位中、您可以使用每個變數對應的字母來建置運算式。我們知道\_讀取百分比=(讀取IOPS / 總IOPS) x 100 、因此我們將此運算式寫成: (b / a) \* 100
- 6. 「標籤」欄位可識別運算式。將標籤變更為「讀取百分比」、或是對您具有同等意義的內容。

7. 將「單位」欄位變更為「`%'」或「'%'」。

此圖表顯示所選儲存裝置隨時間變化的IOPS讀取百分比。如果需要、您可以設定篩選器、或選擇不同的彙 總方法。請注意、如果您選取\* Sum \*做為彙總方法、所有百分比值都會一起新增、可能會高於100%。

8. 按一下「儲存」將圖表儲存至儀表板。

您也可以在\*折線圖\*、\*不規則曲線圖\*或\*堆疊區域圖\*小工具中使用運算式。

### <span id="page-3-0"></span>運算式範例:「系統」**I/O**

運算式可讓您自由記錄可從其他度量計算的資料。

### 關於這項工作

範例2:OnCommand Insight 從資料來源取得許多指標。其中包括讀取、寫入和總IOPS。然而、透過擷取所報 告的IOPS總數有時會包括「系統」IOPS、這些IO作業並非資料讀取或寫入的直接部分。此系統I/O也可視為「 例行性」I/O、這是正常系統作業所需的、但與資料作業並無直接關係。

若要顯示這些系統I/O、您可以從擷取報告的IOPS總計中減去讀取和寫入IOPS。公式可能如下所示:

• 系統IOPS =總IOPS(讀取IOPS +寫入IOPS)

然後、這些資料就會顯示在儀表板的折線圖中。若要這麼做、請依照下列步驟進行:

#### 步驟

- 1. 建立新的儀表板、或在\*編輯模式\*中開啟現有的儀表板。
- 2. 將小工具新增至儀表板。選擇\*折線圖\*。

小工具會以編輯模式開啟。根據預設、會顯示\* Storage 資產的 IOPS -總計\*查詢。如有需要、請選擇不同的 資產類型。

3. 按一下按鈕以建立查詢複本。

查詢的複本會新增至原始資料下方。

4. 在第二個查詢中、按一下「轉換成運算式」按鈕。

目前的查詢會轉換成運算式模式。如果您想隨時切換回查詢模式、請按一下\*恢復查詢\*。請注意、切換模式 會將欄位重設為預設值。

目前、請保持\*運算式\*模式。

- 5. 「\* IOPS -總計\*」指標現在位於字母變數欄位「a」中。按一下「\* IOPS -總計\*」、將其變更為「\* IOPS -讀 取\*」。。
- 6. 在「'b'」變數欄位中、按一下\* Select (選擇)、然後選擇\* IOPS Write(寫入\*)。
- 7. 在\*運算式\*欄位中、您可以使用每個變數對應的字母來建置運算式。我們只會將自己的說法寫成: a + b。 在「顯示」區段中、為此運算式選擇「\*\*區域圖」。
- 8. 「標籤」欄位可識別運算式。將標籤變更為「系統IOPS」、或是對您而言具有同等意義的項目。

此圖表會以折線圖形式顯示IOPS總計、並在區域圖下方顯示讀取和寫入IOPS的組合。兩者之間的落差顯示 與資料讀取或寫入作業沒有直接關聯的IOPS。

9. 按一下「儲存」將圖表儲存至儀表板。

### 版權資訊

Copyright © 2024 NetApp, Inc. 版權所有。台灣印製。非經版權所有人事先書面同意,不得將本受版權保護文件 的任何部分以任何形式或任何方法(圖形、電子或機械)重製,包括影印、錄影、錄音或儲存至電子檢索系統 中。

由 NetApp 版權資料衍伸之軟體必須遵守下列授權和免責聲明:

此軟體以 NETAPP「原樣」提供,不含任何明示或暗示的擔保,包括但不限於有關適售性或特定目的適用性之 擔保,特此聲明。於任何情況下,就任何已造成或基於任何理論上責任之直接性、間接性、附隨性、特殊性、懲 罰性或衍生性損害(包括但不限於替代商品或服務之採購;使用、資料或利潤上的損失;或企業營運中斷),無 論是在使用此軟體時以任何方式所產生的契約、嚴格責任或侵權行為(包括疏忽或其他)等方面,NetApp 概不 負責,即使已被告知有前述損害存在之可能性亦然。

NetApp 保留隨時變更本文所述之任何產品的權利,恕不另行通知。NetApp 不承擔因使用本文所述之產品而產 生的責任或義務,除非明確經過 NetApp 書面同意。使用或購買此產品並不會在依據任何專利權、商標權或任何 其他 NetApp 智慧財產權的情況下轉讓授權。

本手冊所述之產品受到一項(含)以上的美國專利、國外專利或申請中專利所保障。

有限權利說明:政府機關的使用、複製或公開揭露須受 DFARS 252.227-7013(2014 年 2 月)和 FAR 52.227-19(2007 年 12 月)中的「技術資料權利 - 非商業項目」條款 (b)(3) 小段所述之限制。

此處所含屬於商業產品和 / 或商業服務(如 FAR 2.101 所定義)的資料均為 NetApp, Inc. 所有。根據本協議提 供的所有 NetApp 技術資料和電腦軟體皆屬於商業性質,並且完全由私人出資開發。 美國政府對於該資料具有 非專屬、非轉讓、非轉授權、全球性、有限且不可撤銷的使用權限,僅限於美國政府為傳輸此資料所訂合約所允 許之範圍,並基於履行該合約之目的方可使用。除非本文另有規定,否則未經 NetApp Inc. 事前書面許可,不得 逕行使用、揭露、重製、修改、履行或展示該資料。美國政府授予國防部之許可權利,僅適用於 DFARS 條款 252.227-7015(b)(2014 年 2 月)所述權利。

商標資訊

NETAPP、NETAPP 標誌及 <http://www.netapp.com/TM> 所列之標章均為 NetApp, Inc. 的商標。文中所涉及的所 有其他公司或產品名稱,均為其各自所有者的商標,不得侵犯。